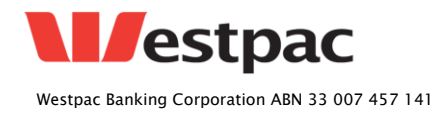

#### **PayWay Recurring Billing and Customer Vault Once-Off Customer Upload**

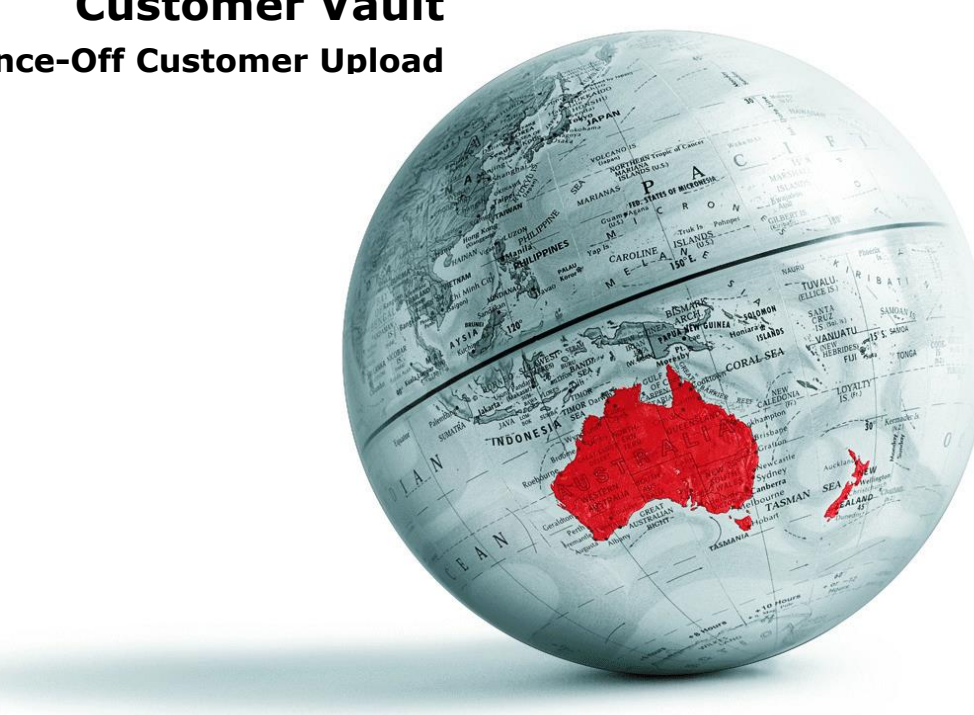

#### Document History

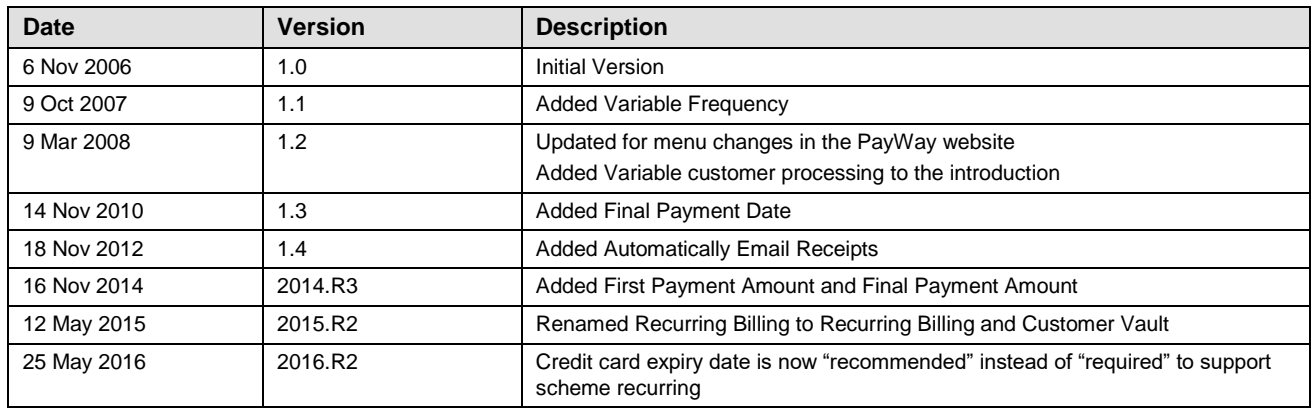

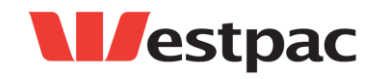

Page 2

# **Table of Contents**

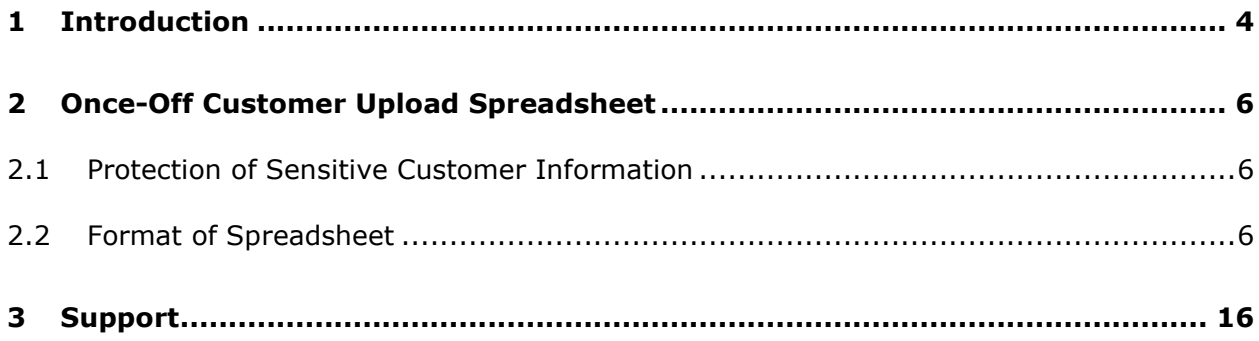

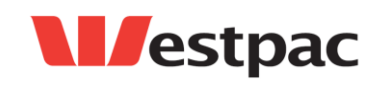

Page 3

## <span id="page-3-0"></span>**1 Introduction**

Using PayWay Recurring Billing and Customer Vault, you can set-and-forget the regular collection of funds from your customer's credit cards and bank accounts. If you charge a different amount each time you can record the credit card or bank account details in PayWay and upload a simple file containing the amount to charge. New customers are added and existing customers are amended using the PayWay website [\(www.payway.com.au\)](http://www.payway.com.au/).

When you are first established on PayWay, you may have existing recurring billing arrangements in place with your customers. You have two options in order to transfer your existing customers to PayWay. Details of these options are shown in the following table.

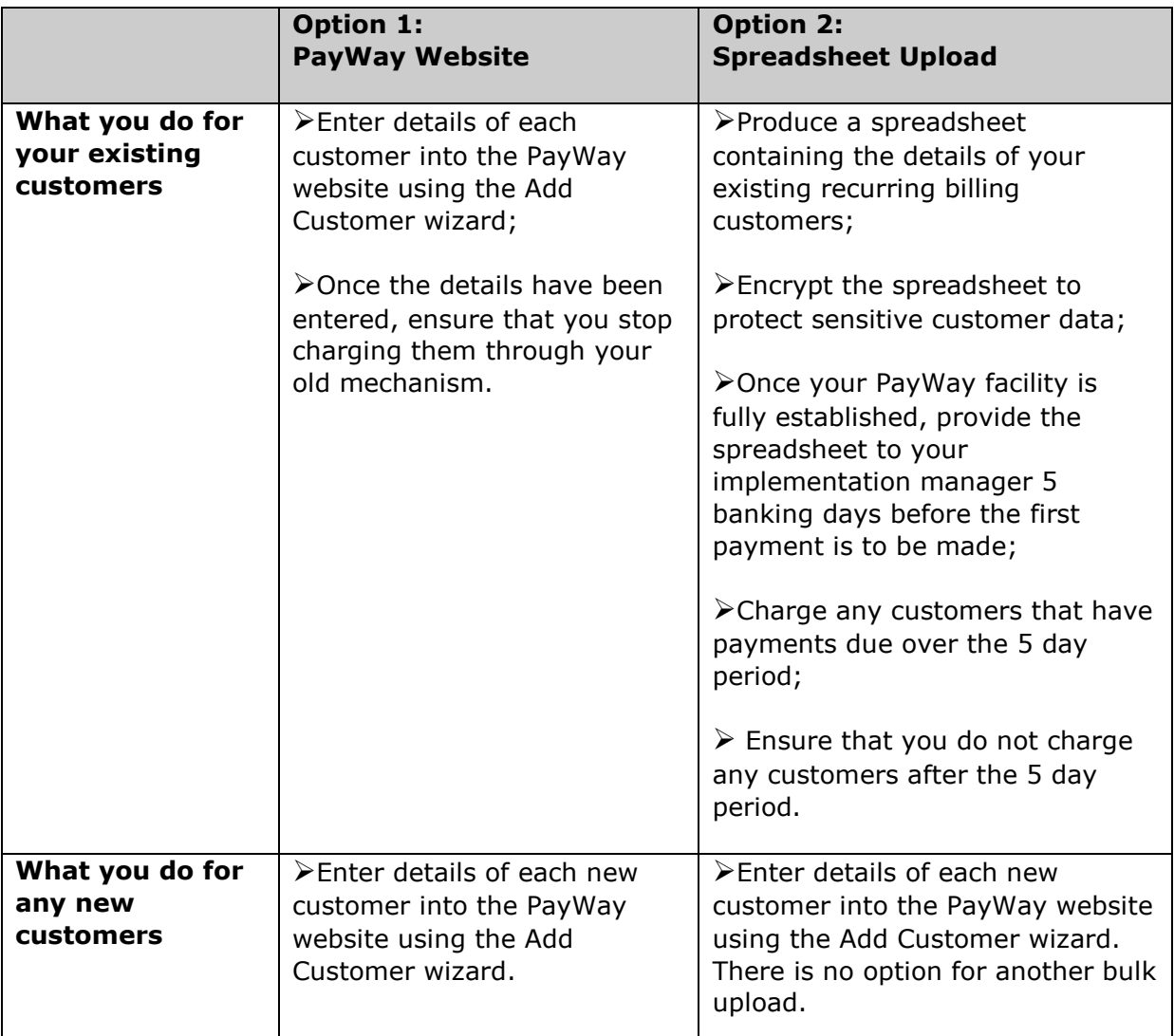

*Continued on the next page…*

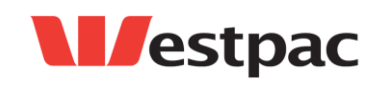

Page 4

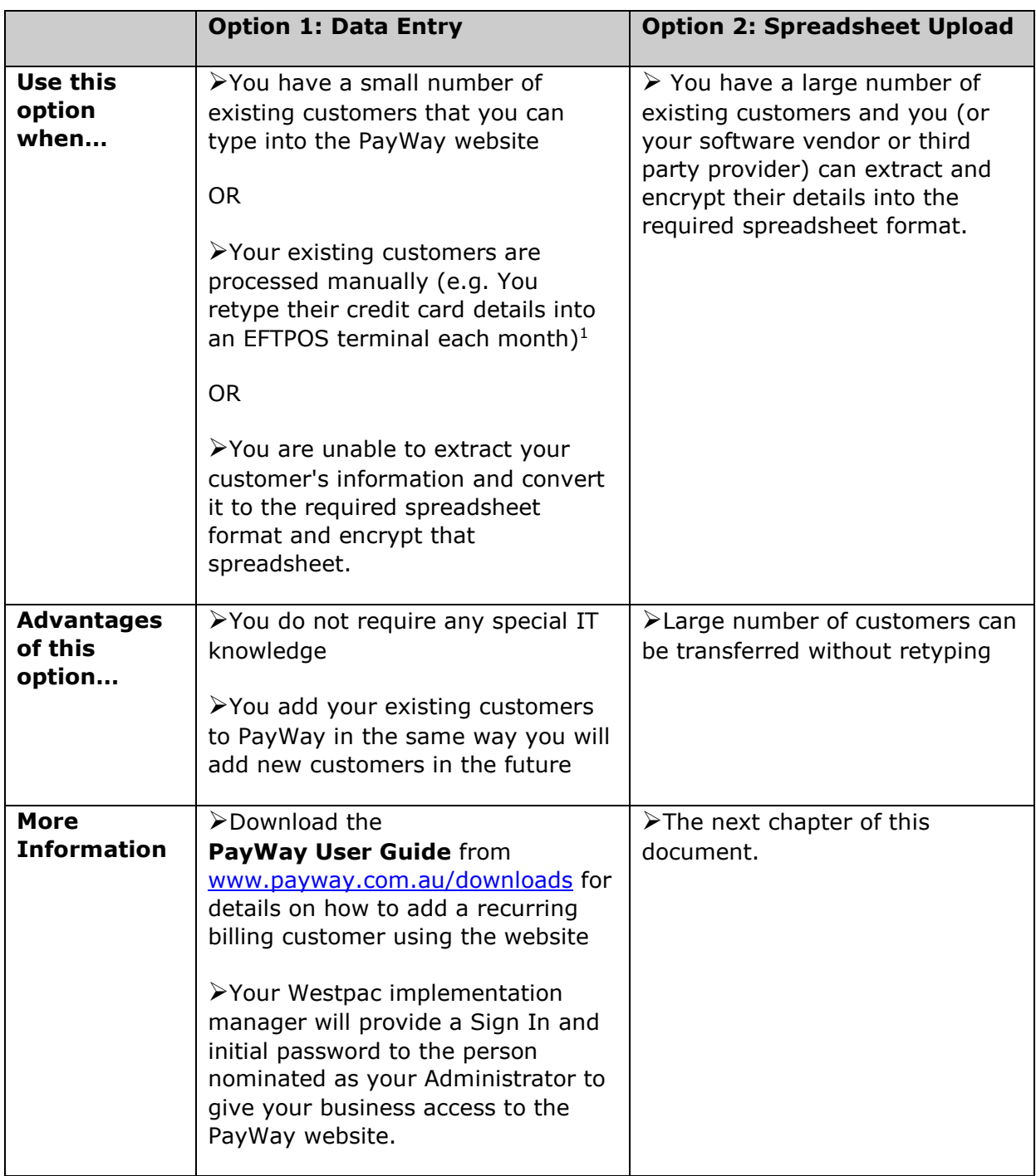

 $<sup>1</sup>$  In this situation, it is recommended that once your PayWay facility is established that</sup> you add each customer to PayWay on the day their payment is due prior to 6pm Sydney time.

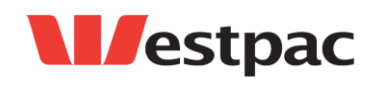

-

## <span id="page-5-0"></span>**2 Once-Off Customer Upload Spreadsheet**

#### <span id="page-5-1"></span>**2.1 Protection of Sensitive Customer Information**

The Spreadsheet format described below contains sensitive information about your customers. This includes credit card and bank accounts details, address and contact details and the price they are paying for you service. Security of this information is important to your business and it is important to Westpac.

Email is not secure. Emails may be modified or read by malicious parties on the Internet while being transmitted to Westpac. For these reasons, Westpac requires encryption of any Once-Off Customer Upload Spreadsheets that are submitted by Westpac.

**Note:** If an email is received by Westpac that is not encrypted, it will be immediately deleted from our computer systems and will not actioned. You will be required to resubmit the data in encrypted format.

Use WinZip 10.0 or a compatible program to encrypt your spreadsheet as follows:-

- $\triangleright$  Right-click on the filename in explorer
- Choose WinZip and then "Add to Zip File…"
- Tick the "Encrypt added files" checkbox
- Choose the strongest level of encryption available
- Enter an encryption password

Email the encrypted .ZIP file to your implementation manager

 $\triangleright$  Provide the password to your implementation manager by phone

**Note:** Do not provide the encryption password for the spreadsheet in the same email as the encrypted data. This would allow a malicious third party that intercepted the email to read and/or modify your data.

#### <span id="page-5-2"></span>**2.2 Format of Spreadsheet**

This chapter describes the format of the spreadsheet for the existing customer upload. An empty spreadsheet (PayWay Recurring Billing and Customer Vault Once-Off Customer Upload Spreadsheet.xls) for you to complete is available from your implementation manager of PayWay support.

The spreadsheet contains a header area. You must enter your PayWay client number (e.g. Q10000) and Client Name (Example Business Pty Ltd). Each row defines a recurring billing customer. Do not leave any blank rows or include any total rows.

If a row in the spreadsheet is correct, a new recurring customer will be created. The next payment will be automatically processed on the due date (or if the due date is in

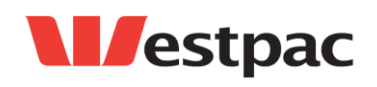

Page 6

the past, immediately). If a row in the spreadsheet is incorrect, a message describing the error will be reported to you.

When a Recurring Customer has been successfully uploaded it will be available to be viewed through the web pages in PayWay. An individual customer can be found by using the Search and Edit screen, which can be found under the Customers section in the left hand menu. All successfully uploaded customers can be viewed by searching for New Customers on the Recurring Billing page under the View Reports section in the left hand navigation bar.

Details of each column in the spreadsheet are shown below.

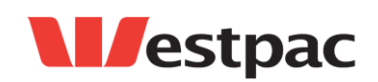

Page 7

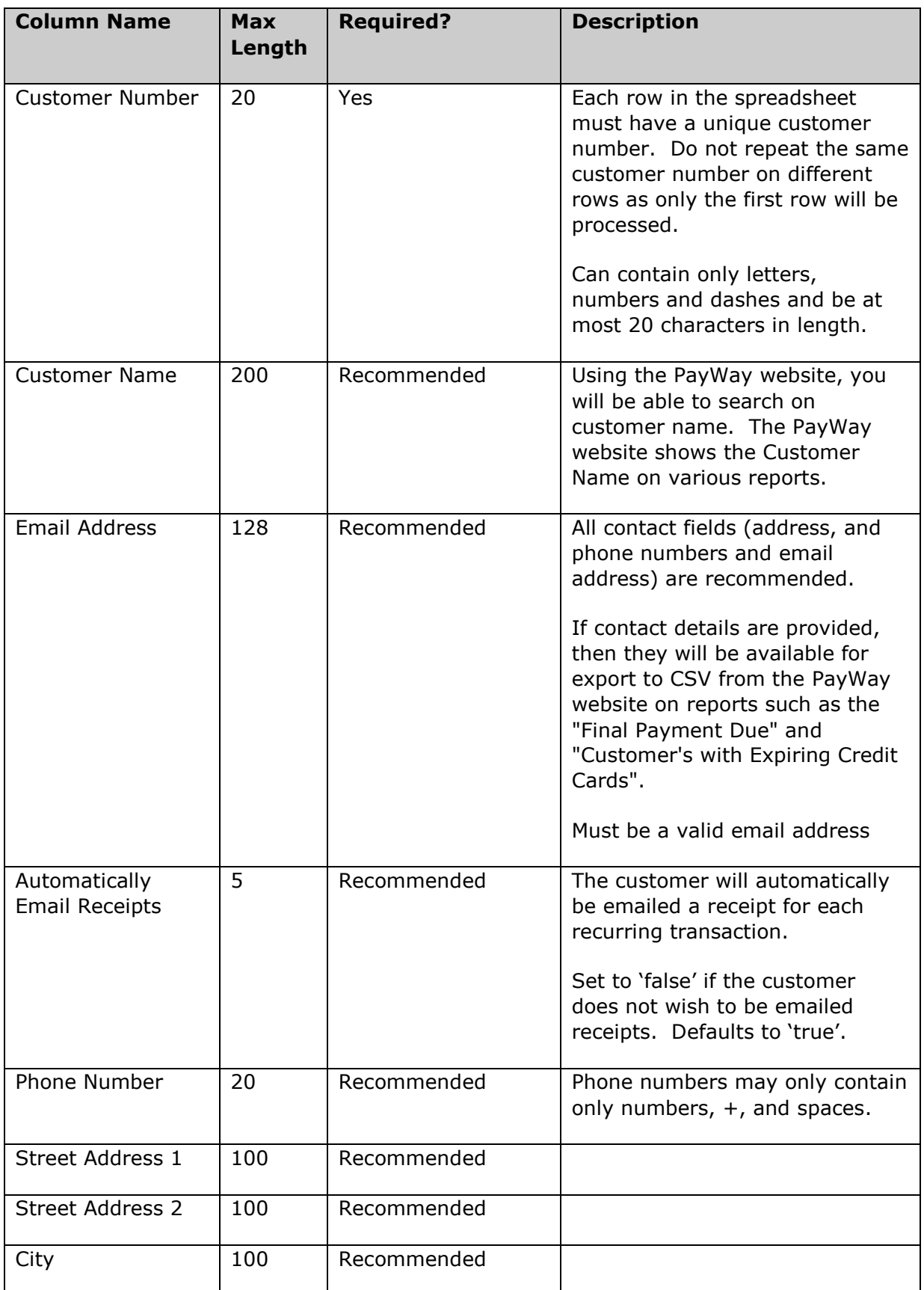

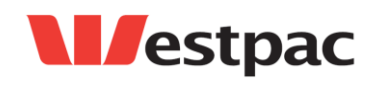

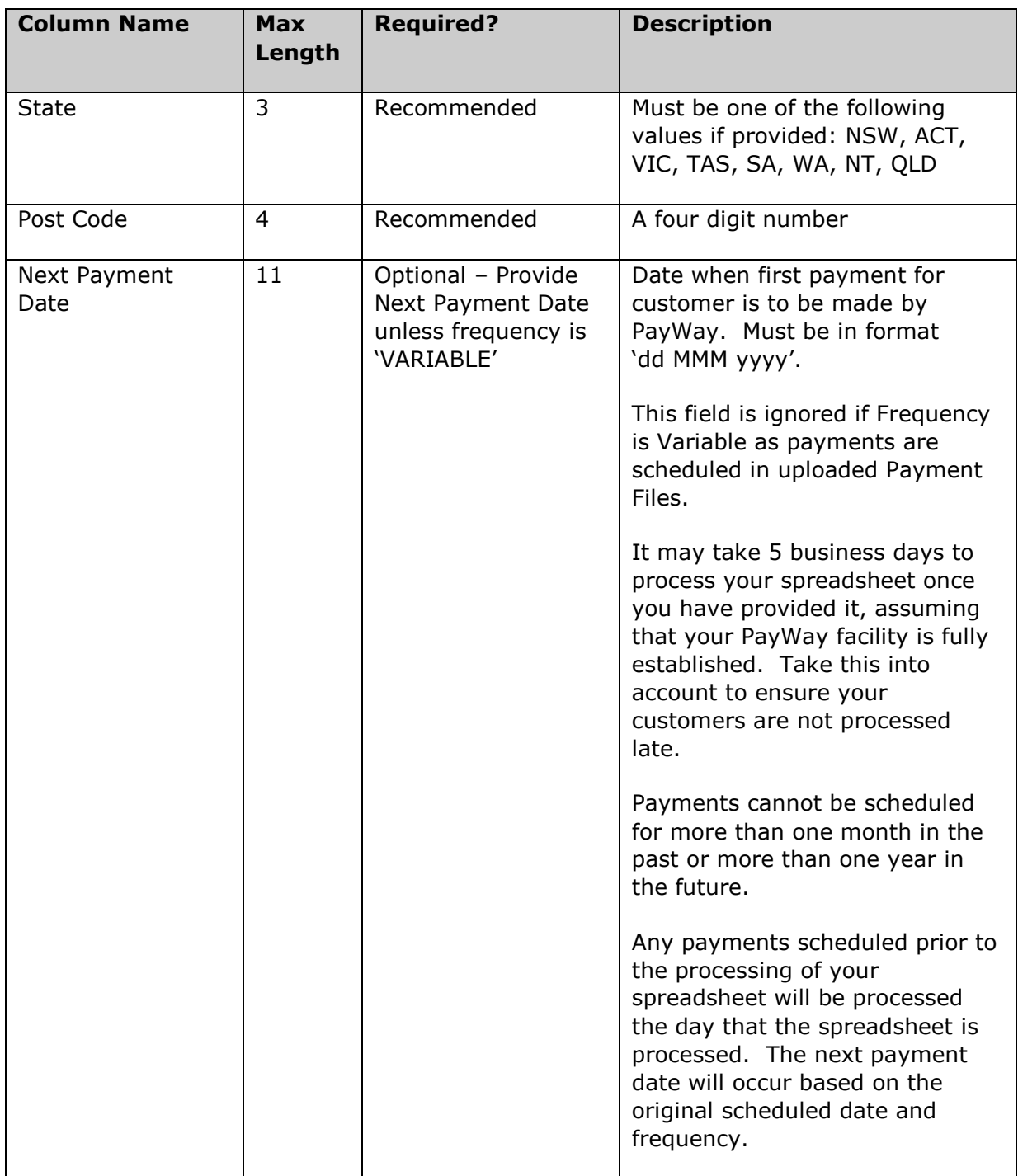

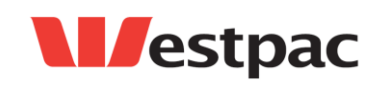

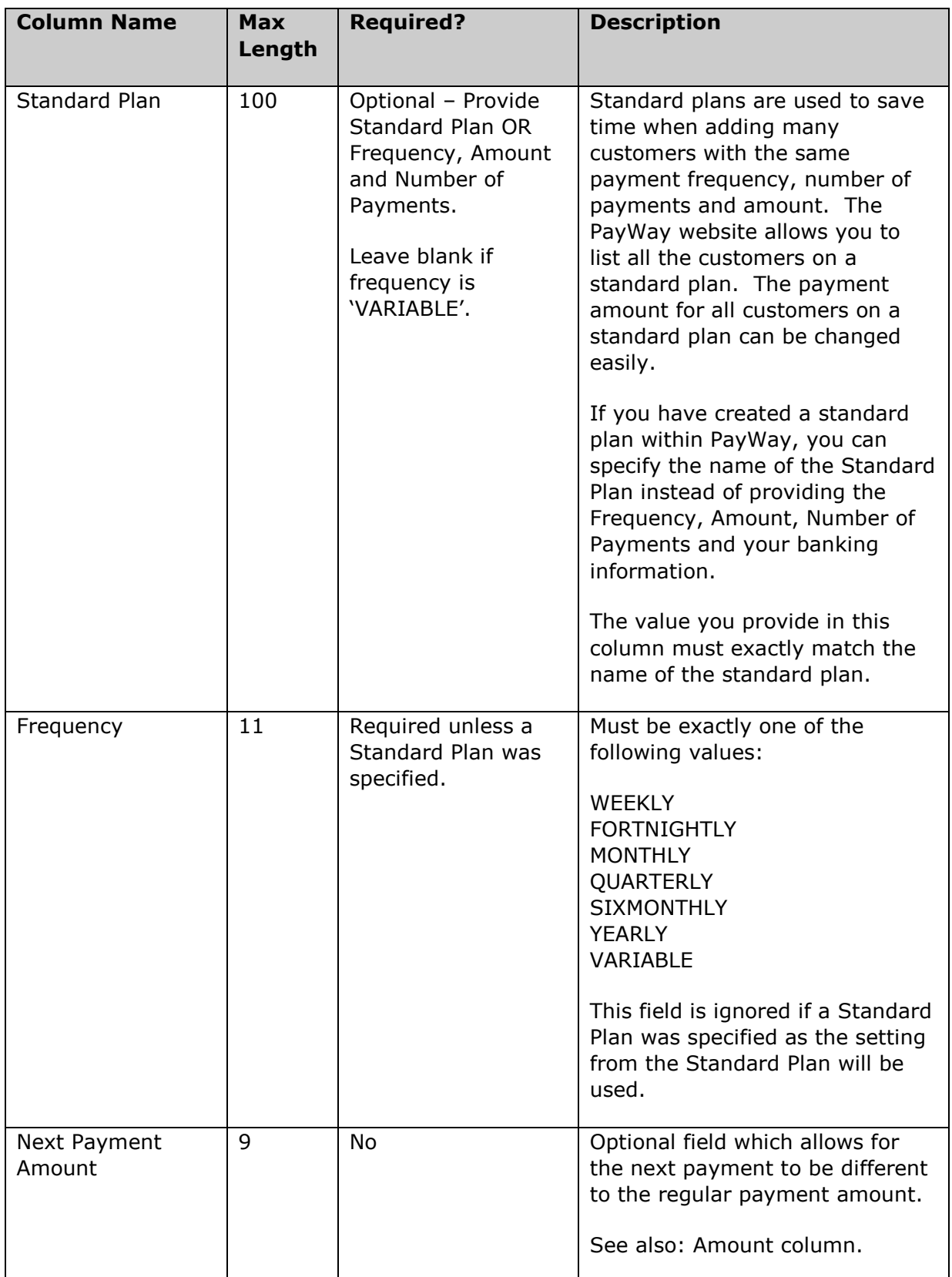

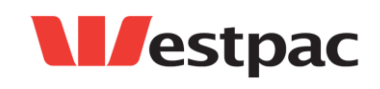

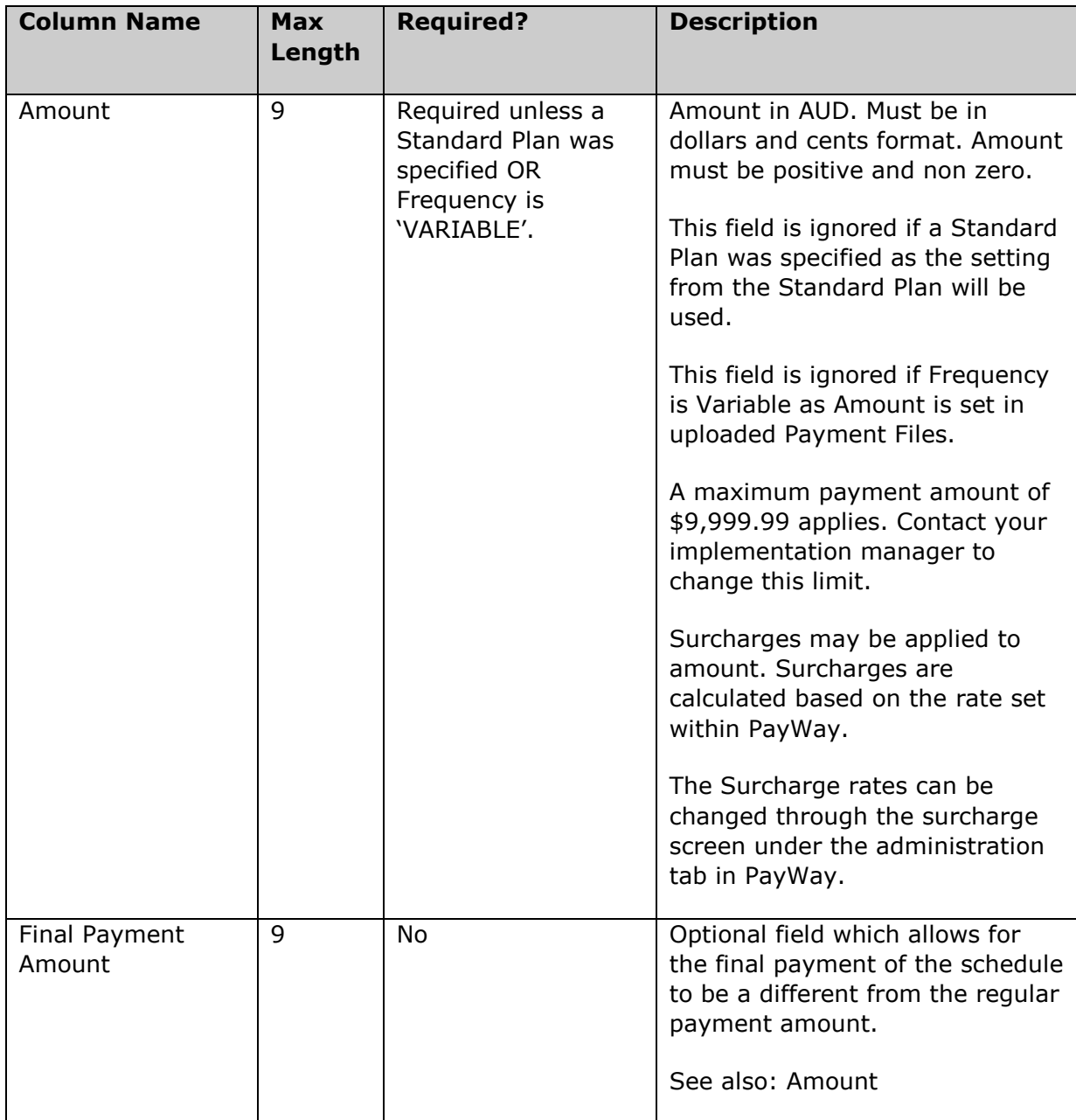

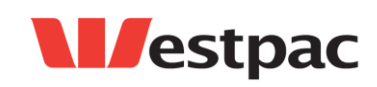

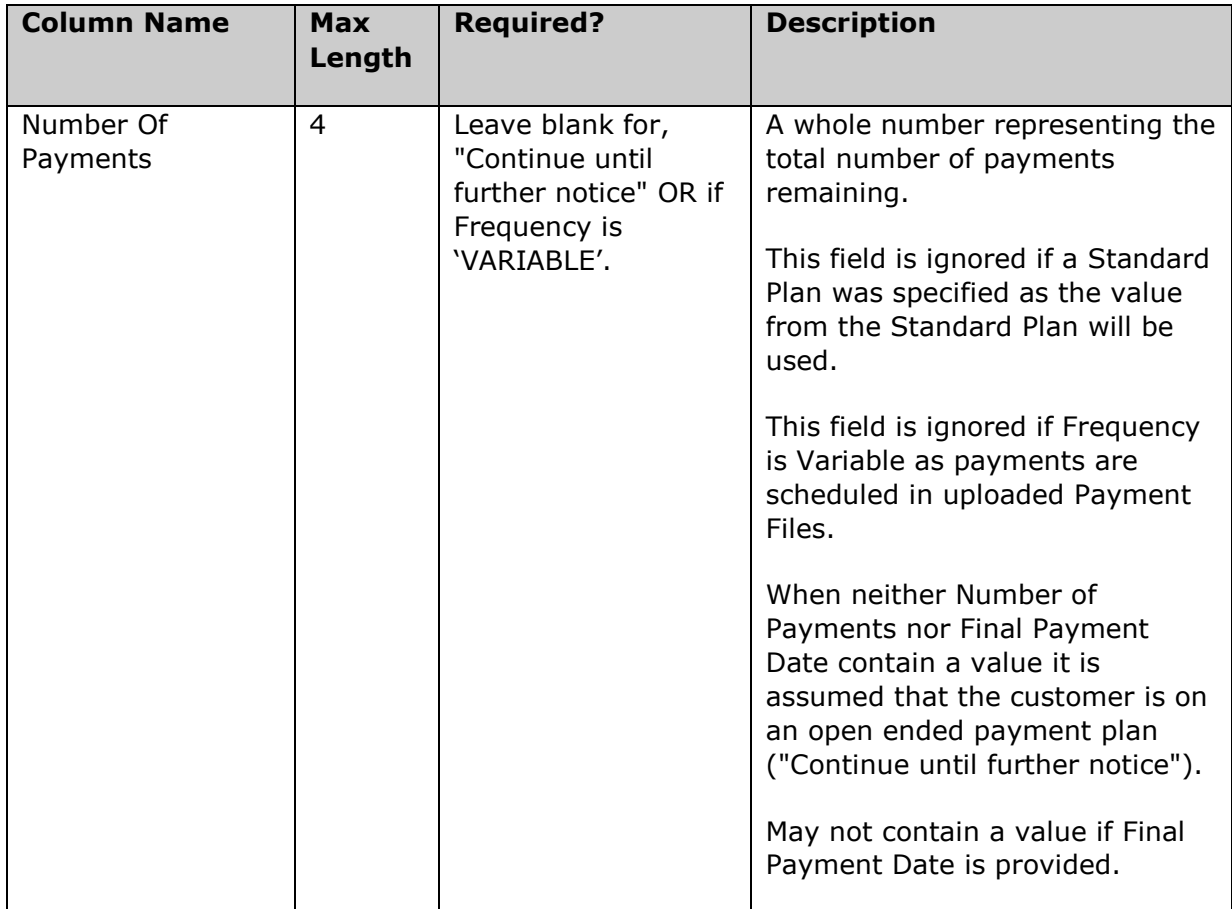

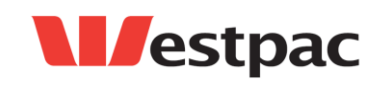

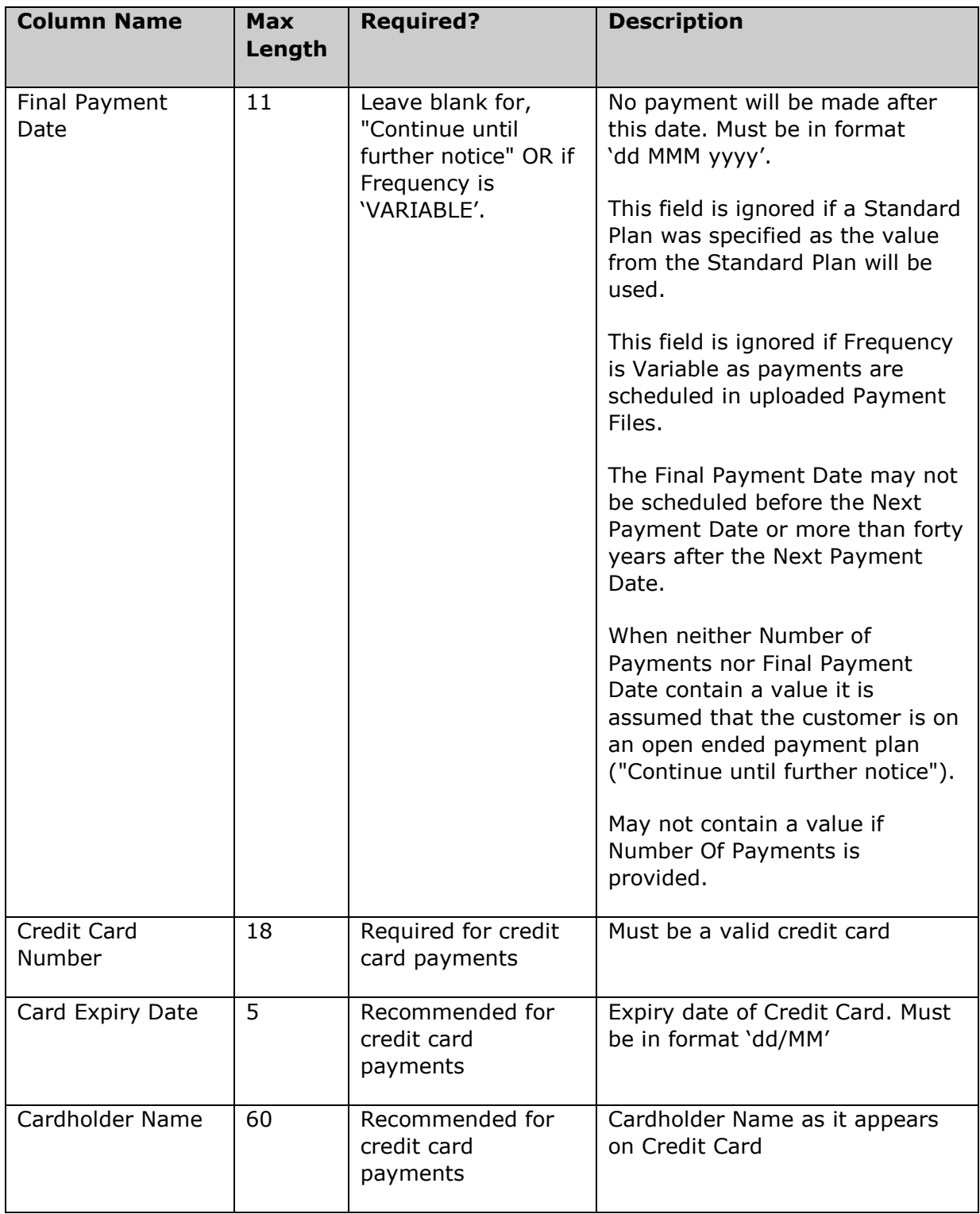

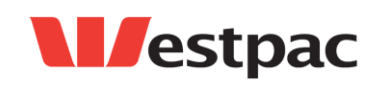

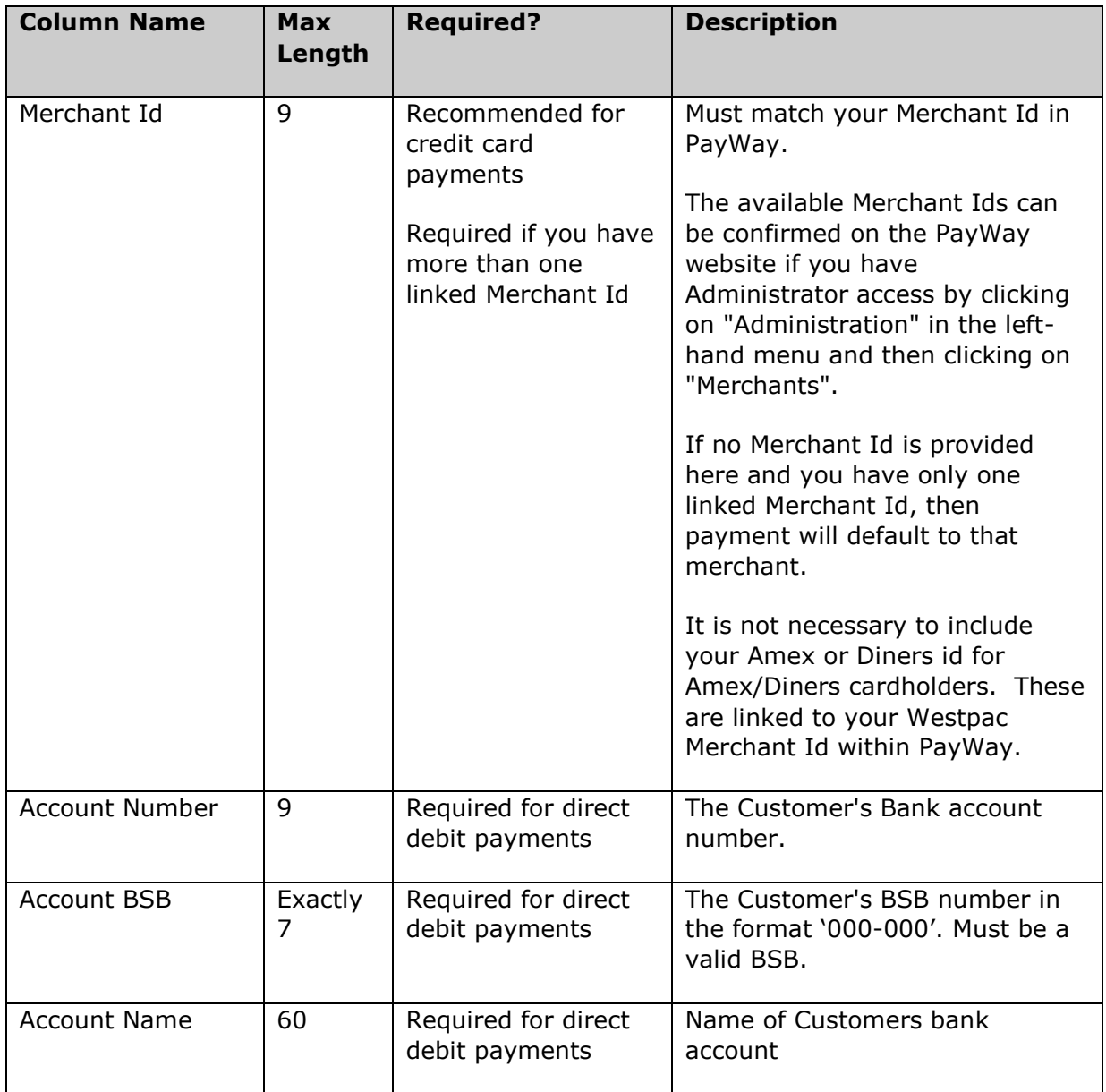

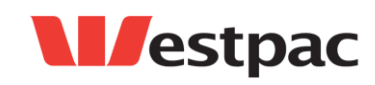

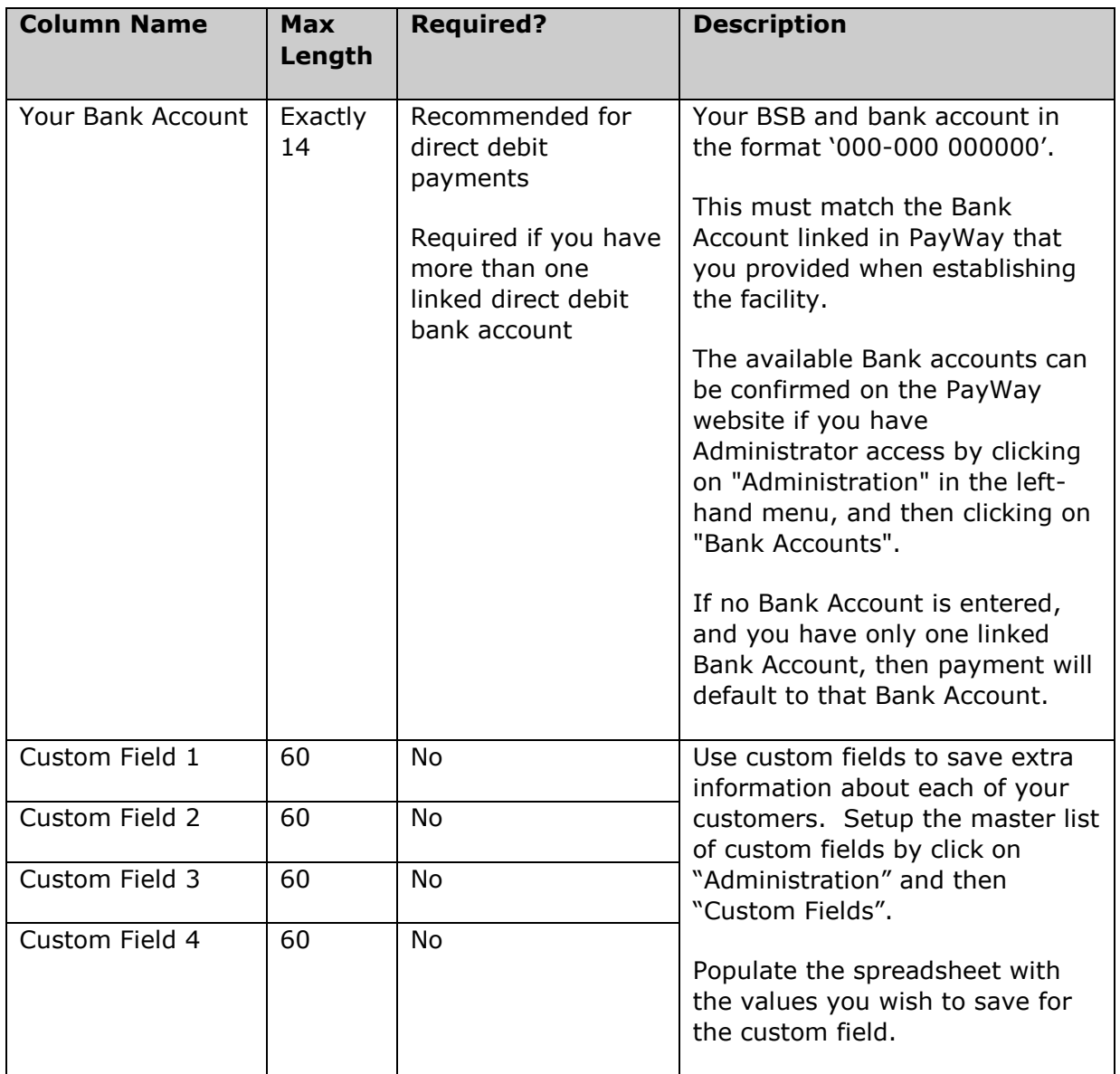

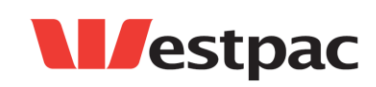

# <span id="page-15-0"></span>**3 Support**

 Contact your Implementation Manager or Payway Customer Care by phone on **1300 727 111** (available Monday to Friday, 8:30 am. to 5:30 pm AEST) or send an email to payway@qvalent.com.

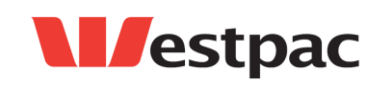

Page 16